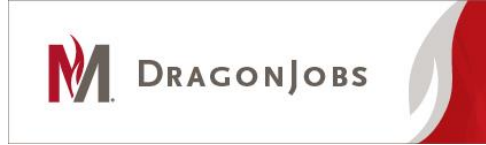

# **Student Instructions**

# **Setting up an Account**

### **Registration**

- 1. Go to [www.mnstate.edu/dragonjobs](http://www.mnstate.edu/dragonjobs)
- 2. Near the middle of the page, select "Student Login"

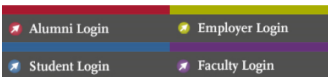

- 3. Enter your StarID and password. Please note you must be registered for classes before you can log into DragonJobs.
- 4. Complete your account:

### **a. Personal Information**

- i. Current Address, City, State Your CURRENT address, where you presently reside
- ii. Current Phone The best phone number for you to be reached
- iii. Cell Phone If different from your Current Phone
- iv. Email Address Your complete MSUM email address [\(yourname@mnstate.edu\)](mailto:yourname@mnstate.edu)
- v. Web Site Optional, but encouraged if you have a personal website highlighting your skills

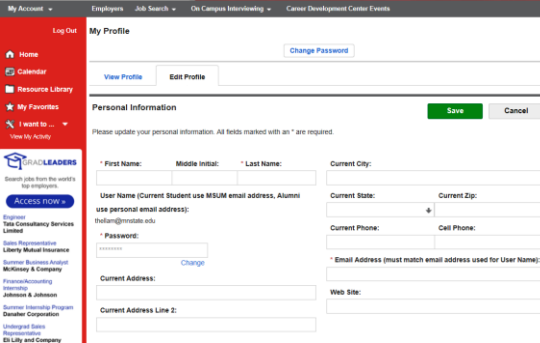

### **b. Demographic Information**

- i. Class Standing Optional, but encouraged
- ii. Highest Degree Seeking or Attained Optional, but encouraged.
- iii. Applicant Type This indicates what type of job you are looking for. You can select multiple types of jobs by using the Ctrl button while clicking each type.
- iv. Majors You can select multiple majors ("Undeclared" is an option)
	- 1. Click on the Majors box
	- 2. Click on "+All Majors"
	- 3. Click on each appropriate degree program (or "General Studies" if currently undecided)
	- 4. Click "Save"

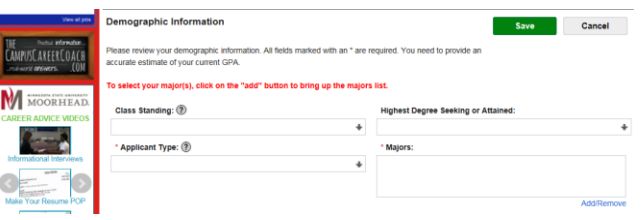

#### **c. Additional Information**

- i. Career Goal Optional, recommended for Career-Full Time, Career-Part Time, and Internship Applicants
- ii. Job Preference Optional
- iii. Language Skills Optional, encouraged if you speak more than one language
- iv. Computer Skills Optional, encouraged if proficient in computer software
- v. Allow Employers to View my Resume/Profile Select **"yes"** if you want employers to be able to view and find your resume/profile on DragonJobs
- vi. Other Information Optional, for any information you would like employers to know that may not be in your resume

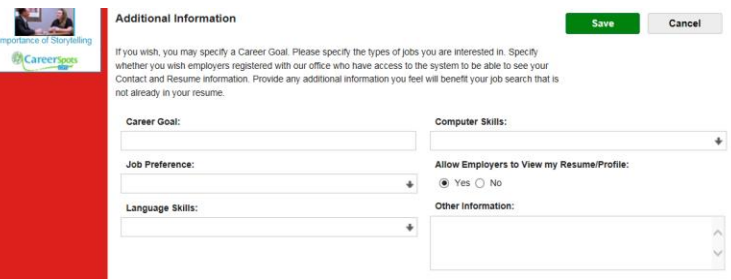

- **5.** Click on the "Save" button to save your changes.
- 6. **You must upload your resume before you can search and apply for job opportunities in DragonJobs.** If you have a completed resume to upload: click on "My Account" at the top left of the menu bar, then click on "My Documents". Click "Add" to upload your resume. You can update your resume as often as you like. **\*Your resume will be reviewed by our staff. You will then be informed of any suggested changes to improve your resume. If you need assistance building or would like someone to review your resume, please contact us at 218-477-2131 or [careers@mnstate.edu](mailto:careers@mnstate.edu)** For tips on how to create a resume, you can access our Job Search Handbook to assist with this process by going to our website at:

<https://www.mnstate.edu/career/handbook.aspx?terms=Job%20Search%20Handbook>We also have hard copies available in our office located in Flora Frick 151.

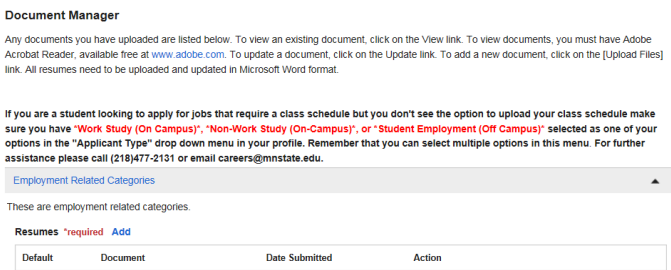

7. You can also upload other documents, such as alternate versions of your resume, cover letters, reference lists, schedules, etc.

**If you have questions or need assistance, please contact us at 218-477-2131 or [careers@mnstate.edu](mailto:careers@mnstate.edu)**